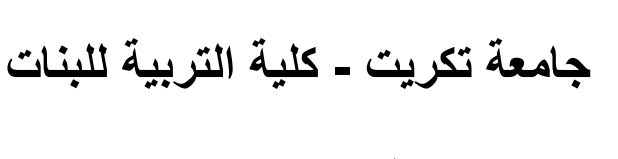

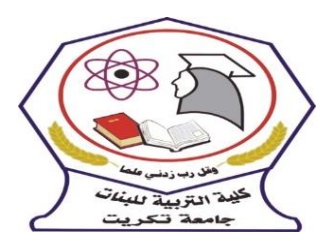

**قسم الكيمياء**

**المرحلة : الثانية اسم المقرر : الحاسبات الفصل الثالث : م9 - ))تبويب المراسالت((**

**مدرس المادة : م. اريج علي حسين الرشيد areej.ali@tu.edu.iq : االلكتروني البريد**

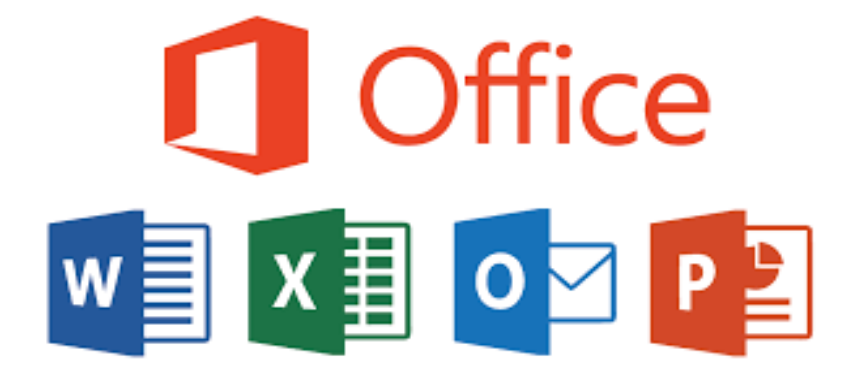

#### **الفصل الثالث**

#### **المحاضرة 9 : تبويب المراسالت**

وهي إحدى قوائم شريط اللوائح في برنامج معالج النّصوص(Microsoft word) ، تتيح لك هذه القائمة إنشاء الرّسائل، العناوين والتّسميات بسـرعة، حيث أنَّ هذا مفيد بشكل خاصّ عندما تحتاج إلى إرسـال خطاب إلى العديد من المستلمين المختلفين. تتكوّن من خمسة مجموعات، انظر الشّكل:<br>-

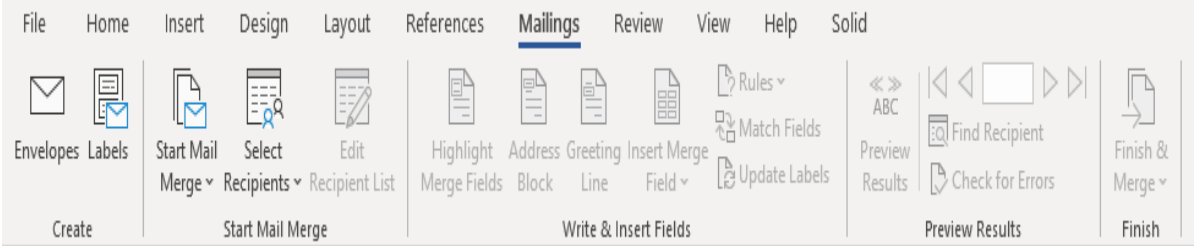

## **1-9 مجموعة(Create(**

تختص هذه المجموعة بالمراسلات والطّباعة، تحتوي على أيقونتين:

Create

Envelopes Labels

≪ أيقونة مغلفات (Envelopes) التي يُمكن من خلالها إنشــــاء مغلف وطباعته. وإِن أردت وضـــــع عنوان المرســـــــل على المغلف بالطريقة التي تريدها يمكن فعل ذلك قبل بدء العمل على المغلف. ومن ثمّ يمكن طباعته أو حفظه وإعادة استخدامه. « أيقونة التّسميات :(Labels) يُمكن من خلالها إنشــاء تسـميات وطباعتها. ويُمكن اختيار النّمط المناسـب

تستخدم لإنشاء مجموعة من المستندات، مثل إرسال رسالة نموذجيّة لمجموعة من العملاء، أو ورقة تســــميات العنوان يُمكن أن تحتوي

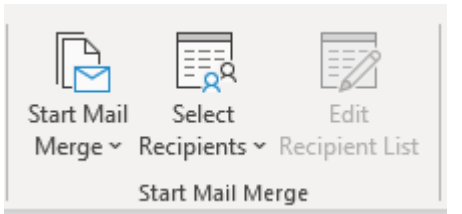

كلّ رسالة أو تسمية على نفس نوع المعلومات، بالإضـافة إلى أنّ المحتو*ى* يمكن أن يكون مميّزًا، فعلى سبيل المثال: يُمكن أن تخصص كلّ رسالة لمخاطبة كل عميل باسمه في الرّسائل التي توجهها إلى العملاء لديك.<br>.

## **3-9 طريقة دمج المراسالت(Merge Mail Start(**

« إعداد المســـــتند الأســــــاســــــي : حيث يحتوي على النّص r **Start Mail** Select Edit والرســـومات التي تكون متشــــابـهة بالنّســـبة لجميع المســـتندات Merge v Recipients v Recipient List  $\boxed{\triangle}$  Letters المدمجة، مثلاً: عنوان المُرسِل أو التّحيّة في الرّسالة النّموذجيّة.<br>-E-mail Messages  $\boxtimes$  Envelopes... النقر فوق بدء نمج الم ارساالت (Merge Mail Start (في  $\frac{1}{\sqrt{2}}$  Labels... مجموعة دمج المراســــلات في قائمة المراســــلات، ثمّ النقر فوق **E** Directory **W** | Normal Word Document نوع المســـتند الذي تريد إنشــــاءه، مثلا: يُمكن إنشــــاء مجموعة Step-by-Step Mail Merge Wizard... مغلّفات على أن يكون عنوان المرســـل هو نفســـه الموجود على كافّة المغلّفات، لكن عنوان الوجهة هو عنوان فردي على كلّ مغلّف حســــب المرســــل إليه. ويكون ذلك من خلال النّقر على مغلفات تحديد التّفصيلات الخاصّة بحجم المغلفات، بالإضافة إلى تتسيق النّصـوص ضمن

أيقونة خيارات المغلفات في نافذة التّبويب خيارات المغلف.

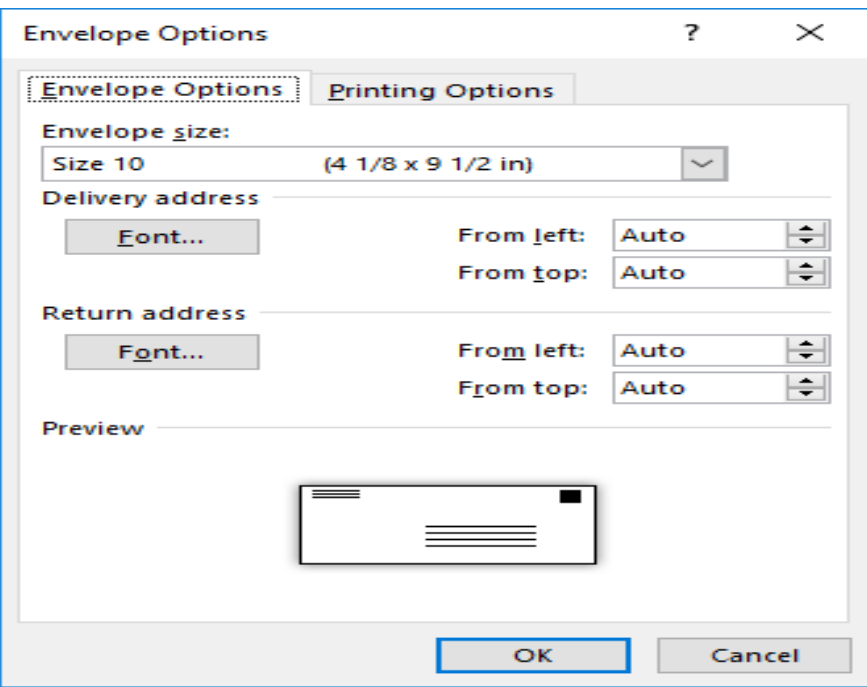

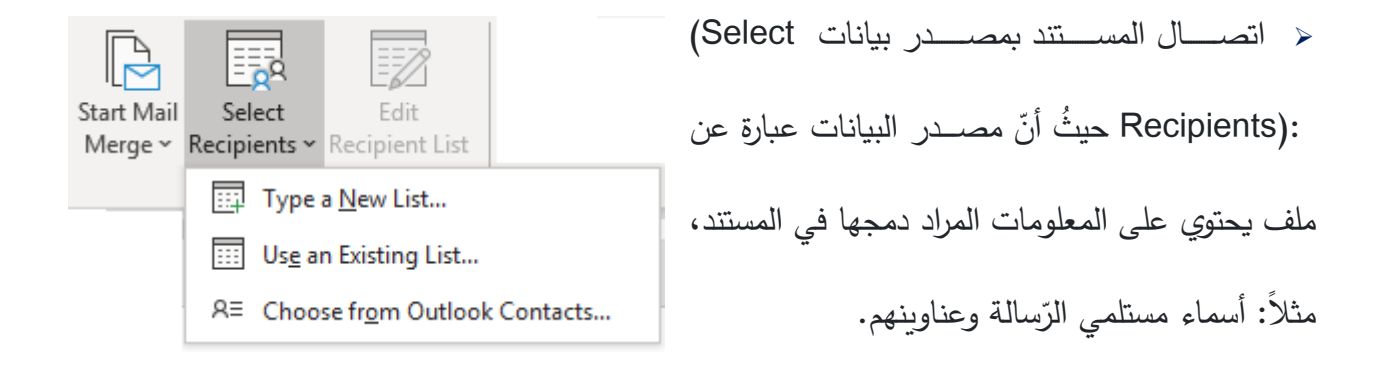

ولدمج المعلومات في مستند أساسي، يجب اتّصال المستند بمصدر بيانات أو ملف بيانات، وإِذا لم يكن لديك بالفعل ملف بيانات يُمكن إنشاؤه أثناء عمليّة دمج المراسلات.

1)إذا أردت قائمة جهات الاتّصال في (Outlook) النقر فوق تحديد من جهات اتصال.(Outlook)

2)أذا كان لديك ورقة عمل (Microsoft Office Excel) أو قاعدة بيانات (Access) أو نوع آخر من ملفّات البيانات، النقر فوق اســـــتخدام قائمة موجودة ثمّ حدد موقع الملف في مربّع الحوار تحديد مصـــــــدر البيانات.

3)إذا لم يكن لديك ملفّات بيانات حتّى الآن، النقر فوق كتابة قائمة جديدة ثمّ اسـتخدم النموذج الذي يتم فتحه لإنشاء القائمة. ويتمّ حفظ القائمة كملف (mdb.) لقاعدة البيانات الذي يمكن إعادة استخدامه.<br>-

ختنقية قائمة المستلمين أو العناصـر :(Edit Recipients List) يقوم برنامج (Word) بإنشاء نسـخة من المستند الأساسي لكلّ عنصـر أو سـجل في ملف البيانات. وعند الاتّصــال بملف بيانات محدد، قد لا تحتاج إلى دمج كلّ المعلومات الموجودة بالســـجلات. وفي ملف البيانات (Access) المُعدّ مســـبقًا في المســـتند األساسي.

«لحصـر قائمة المسـتلمين، أو اسـتخدام مجموعة فرعيّة من العناصـر في ملف البيانات في قائمة مراسـلات في مجموعة دمج المراسلات.

﴿ النقر فوق تحرير قائمة المستلمين في مربّع الحوار مستلمو دمج المراسلات.

## **(Write & Insert Fields)مجموعة 4-9**

بعد اتصال المستند الأساسي بملف بيانات، يُمكن كتابة نصّ المستند وإِضافة عناصر تُشير إلى مكان ظهور المعلومات المميّزة في كلّ نســـخة في المســـتند والعناصــــر النّائبة، كالعنوان والتّرحيب، تُســمّى حقول دمج المراســــــلات ولا بدّ أن تتوافق الحقول الموجودة في برنامج (Word) مع عناوين الأعمدة الموجودة في ملف البيانات الذي تحدده. **9 5- مجموعة معاينة الدمج(Results Preview(**

بعد إضـافة حقول المستند الأساسـي يمكن معاينة نتائج Finish & الدّمج، إذا كنت مكتفيًا بالمعاينة والطبع أو الإرســـــال لاحقًا. كما تستطيع معاينة المسـتندات المدمجة وإجراء

تغييرات قبل إكمال عمليّة الدّمج فعلا، للمعاينة، نقوم بأيٍّ مما يلي:

. (Preview Results)نتائج ّ النقر فوق معاينة ال √ قَم بتصفّح كل مستند مدمج باستخدام أيقونتين السّجل السّابق والسّجل الثّالي في المجموعة معاينة النّتائج. √ قُم بمعاينة المستند عن طريق النّقر فوق البحث عن مستلم(Find Recipient) .

> **9 – 6 مجموعة إنهاء(Finish(** تحتوى على أيقونة إنهاء ودمج (Finish & Merge) يمكن طباعة المستندات المدمجة أو تعديها منفردة، كما يمكن طباعة كافّة المســــتندات أو مجموعة فرعيّة منها فقط أو تغييرهـا عن طريق Edit Individual)

> > Document).

**9 – 7 طباعة المستندات المدمجة )documents Print)**

بعد النقر على أيقونــة إنهــاء ودمج (Finish & Merge) من مجموعــة إنهــاء (Finish) في قــائمــة مراســـــلات(Mailings)، اختيار الأمر طباعة المســـتندات(Print Documents) ، ثمّ اختيار ما إذا كنت

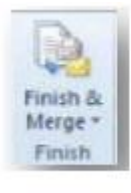

 $\underset{\mathsf{ABC}}{\ll}$ 

Preview

Results

 $\langle \langle \langle \rangle \rangle$ 

<u>ि</u> Find Recipient

Check for Errors

Preview Results

I) Edit Individual Documents... 露 Print Documents... B., Send E-mail Messages...

 $>$   $>$ 

Merge v

Finish

سـتطبع مجموعة كاملة من المسـتندات أو النّســخة المعروضـــة حالًا فقط أو مجموعة فرعيّة للمجموعة التي تحددها حسب رقم السّجل.

# **ّ 9 – 8 ة للمستند تحرير نسخ فردي (Documents Individual Edit(**

بعد النقر على أيقونــة إنهـاء ودمج (Finish & Merge) من مجموعــة إنهـاء (Finish) في قـائمــة مراسلات(Mailings)، اختيار الأمر تحرير مستندات فرديّة للمستند(Edit Individual Documents) ، ثمّ اختيار ما إذا كنت تريد تحرير مجموعة كاملة من المستندات، أو النّسخة المعروضـة حاليًّا فقط، أو مجموعة فرعيّة للمجموعة التي تحددها حسب رقم السّجل.